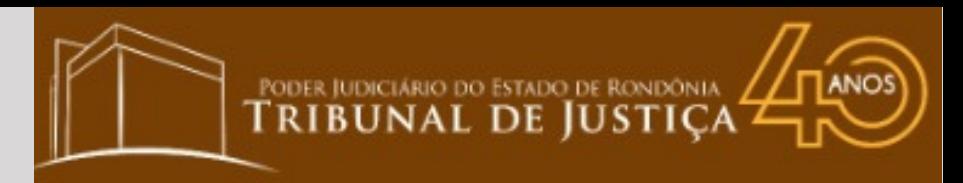

### **CARTILHA PASSO A PASSO**

#### **SISTEMA DE DEPÓSITOS JUDICIAIS - SISDEJUD PAGAMENTO COM MEIO ELETRÔNICO - CARTÃO DE CRÉDITO**

PROVIMENTO CONJUNTO Nº 02/2022-PR-CGJ E PROVIMENTO CORREGEDORIA Nº 07/2022

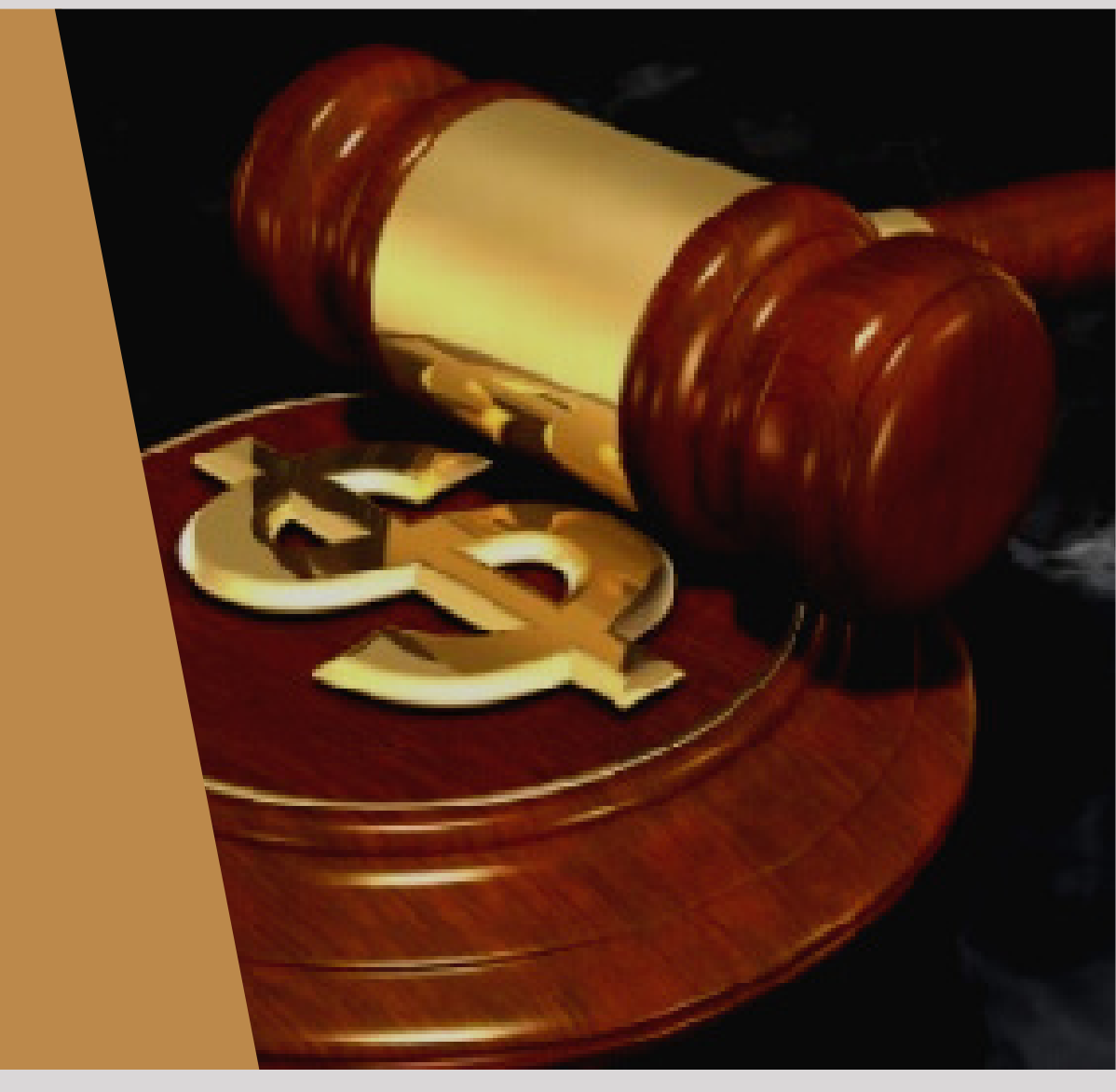

Versão 01

**SECRETARIA DE ORÇAMENTO E FINANÇAS—SOF DEPARTAMENTO DE ARRECADAÇÃO—DEAR DIVISÃO DE GESTÃO DE DEPÓSITOS JUDICIAIS—DIGEDE**

### **ÍNDICE**

- Apresentação
- Passo a passo
- Pagamento com cartão
- Formas de pagamento
- Dúvidas

### **Apresentação**

Desde o ano de 2015, a Justiça Estadual de Rondônia conta com o Sistema de Depósitos Judiciais - SISDEJUD, sistema este que foi inteiramente desenvolvido pela Secretaria de Tecnologia, Informação e Comunicação - STIC. A partir do implemento desse sistema, foi possível disponibilizar funcionalidades, como por exemplo, o boleto bancário para pagamento de depósitos judiciais, dentre outras inovações.

A Administração deste Poder, por intermédio da Secretaria de Orçamento e Fianças, continuamente busca melhorar esta ferramenta, sempre atenta ao atendimento das necessidades do jurisdicionado rondoniense.

Desta vez, a evolução foi no sentido de facilitar o pagamento de boleto dos depósitos judiciais, dando a alternativa para pagamento via cartão de crédito, à vista ou parcelado, cuja melhoria foi regulamentada por intermédio do Provimento Conjunto nº 02/2022-PR-CGJ e Provimento Corregedoria nº 07/2022. A disponibilização do meio eletrônico - cartão de crédito é proveniente da contratação via procedimento licitatório de Empresa que permita operações com aceitação das bandeiras Visa, Mastercard e Elo, sem ônus para o Poder Judiciário do Estado de Rondônia.

As regras da parceria estão definidas no Contrato Administrativo nº 4/2021, que pode ser acessado por meio do Portal Transparência no endereço ttps://www.tjro.jus.br/tjrotransparente/contratos/arquivo/80509.pdf .

O implemento da opção de pagamento com cartão favorece os cidadãos na posição de usuários da Justiça Estadual de Rondônia e advogados em geral, e vai ao encontro da Visão deste Poder, que é "Ser uma instituição acessível, que promova Justiça com celeridade, qualidade e transparência".

A seguir detalhamos o passo a passo do pagamento do boleto de depósito judicial via cartão de crédito.

# **1. PASSO A PASSO**

### 1.1. Acessando a página

O acesso é por meio da página do Tribunal de Justiça do Estado de Rondônia, conforme as instruções a seguir:

Acesse o endereço [https://www.tjro.jus.](https://www.tjro.jus.br/sisdejud/pages/boleto/boletoAdministrar.jsf)br e na sequência clique na opção "Boleto Bancário", conforme a imagem:

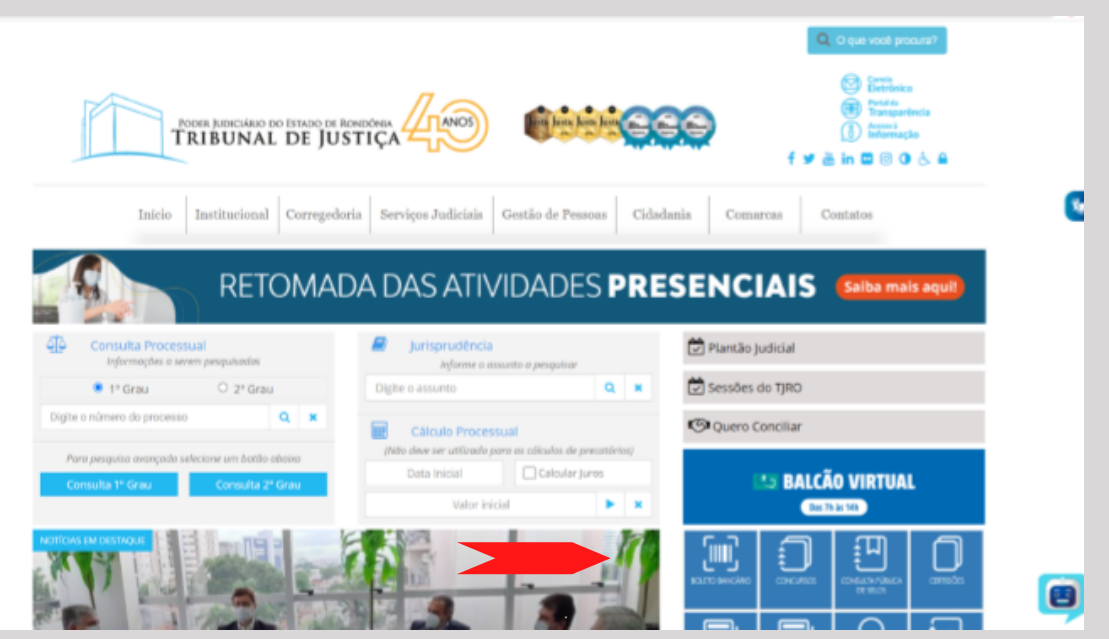

### 1.2. Opção Depósitos Judiciais

O usuário deverá clicar na opção Depósitos Judiciais

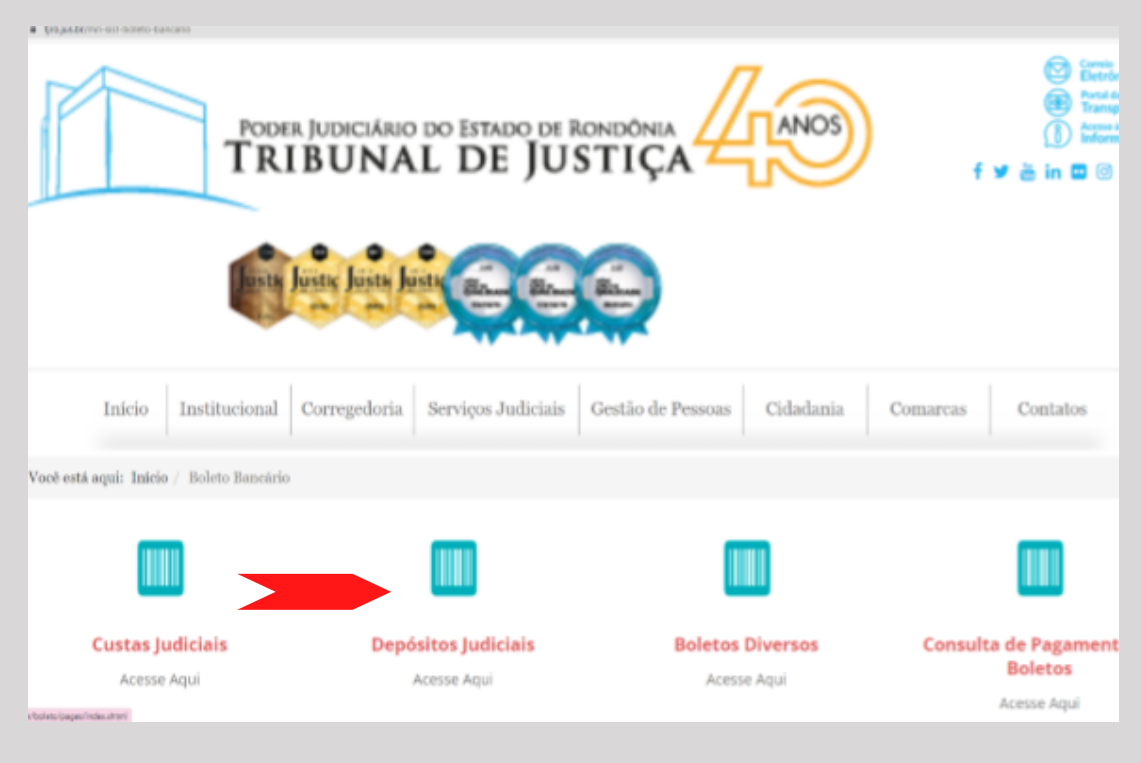

#### 1.3. Gerando a Guia/Boleto

O usuário será remanejado para o Sistema de Depósitos Judiciais— Sisdejud.

Ao acessar o Sisdejud para realizar a emissão da guia será necessário, inicialmente, informar os seguintes dados:

Grau de Jurisdição: Neste campo deve se escolher qual o tipo do processo, se é um processo que tramita no 1° Grau, 2° Grau ou um processo Administrativo.

Número do processo: Neste campo deve ser preenchido com o número do processo em que foi determinada a realização do depósito judicial.

Documento: Nesse campo deve-se escolher o tipo de documento (CPF ou CNPJ) e após digitá-lo no campo ao lado é importante que o CPF ou CNPJ seja digitado sem os pontos ou hífens. Conforme a imagem a seguir:

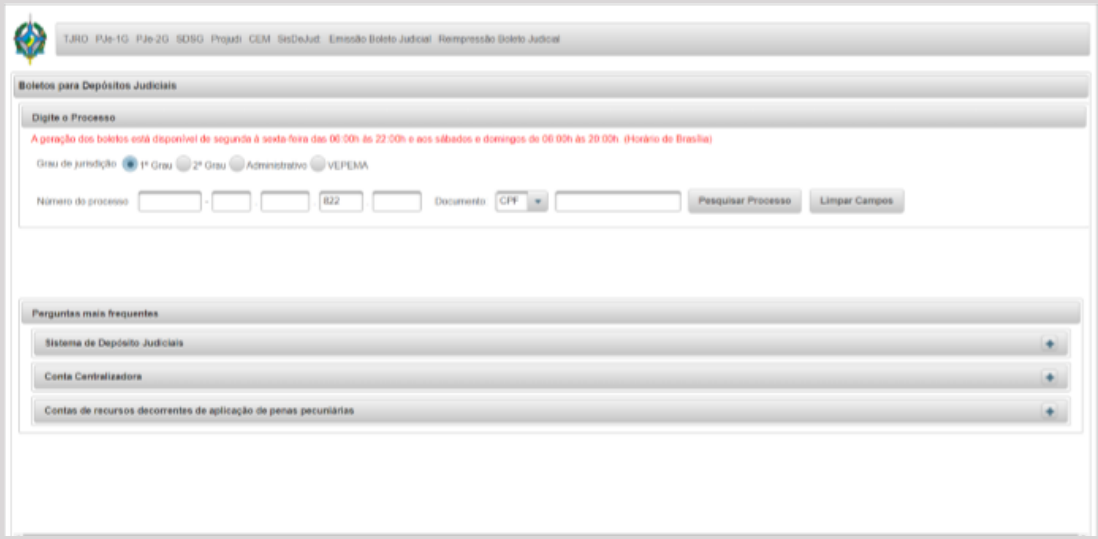

Após preencher os dados iniciais clique no botão "Pesquisar Processo", aguarde o carregamento dos dados processuais.

Na sequência o usuário deverá preencher os dados ao depósito judicial, quais sejam: selecionar o motivo do depósito, valor, nome do depositante e respetivo documento (CPF/CNPJ), nome do beneficiário e informar se o depósito é ou não de natureza alimentar.

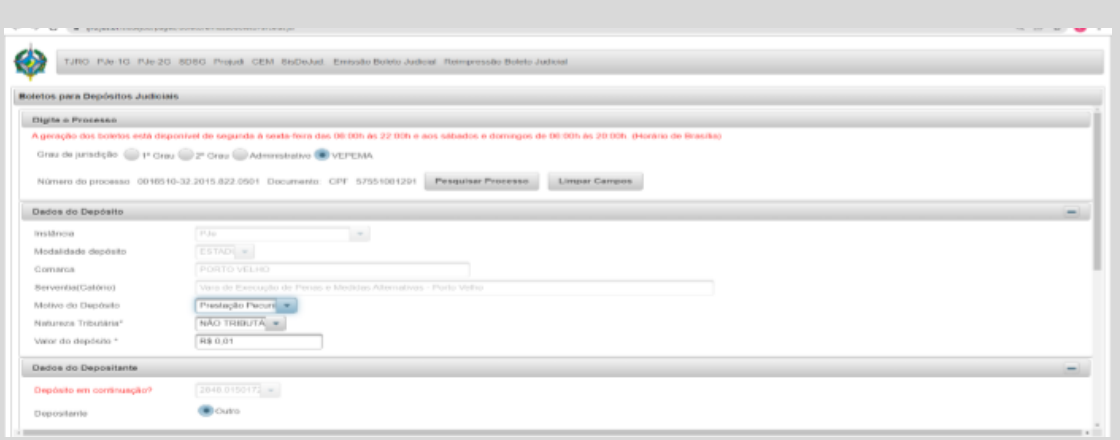

Após o preenchimento dos campos obrigatórios é hora de clicar em "Gerar Boleto". O usuário será direcionado para a tela em que aparece as opções de "Baixar" boleto ou "Pagar com cartão".

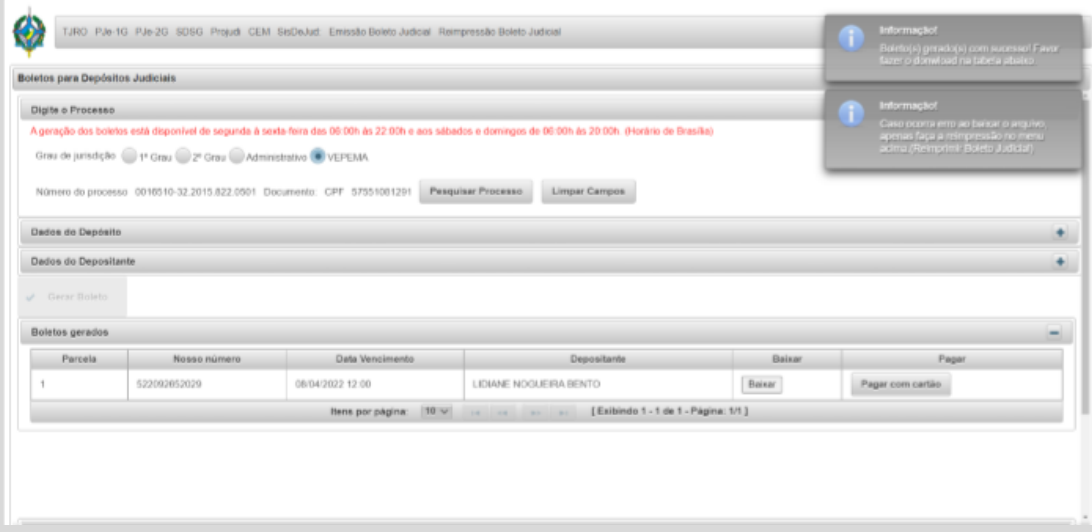

## **2. PAGAMENTO COM CARTÃO**

#### 2.1. ACESSANDO A PLATAFORMA DA UNIVERSALPAY

Ao clicar em "Pagar com Cartão" o sistema mostrará os campos "Dados complementares para pagamento com cartão", conforme imagem a seguir:

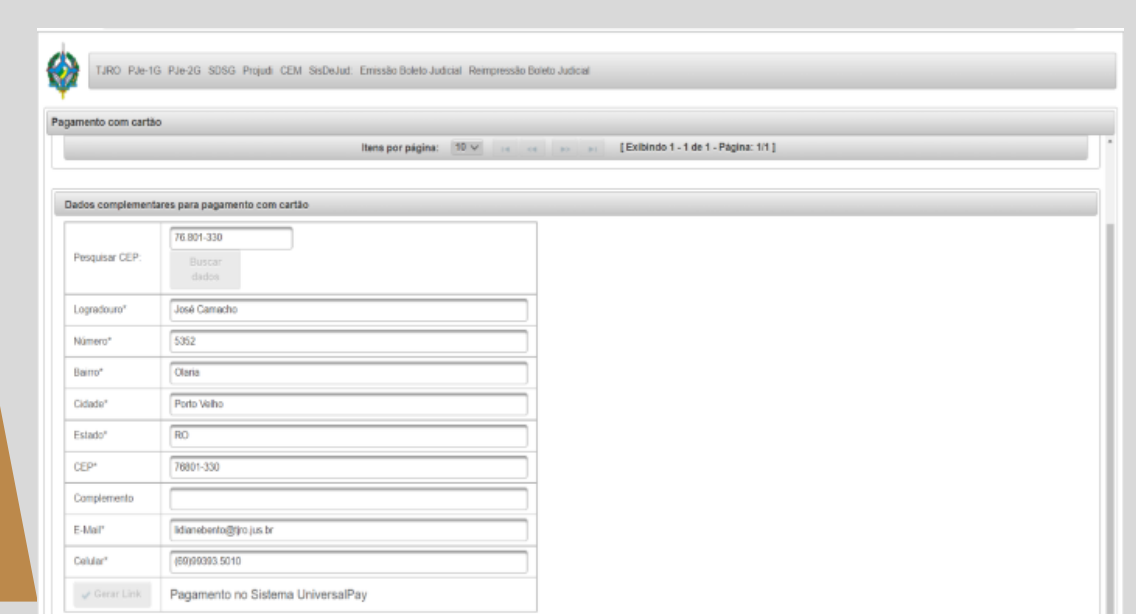

Após preencher o campo do CEP e clicar em "Buscar dados", o sistema importará o endereço sendo necessário o usuário informar o número do imóvel.

Para fins de viabilizar o contato com o usuário é necessário informar o e-mail e o celular do interessado.

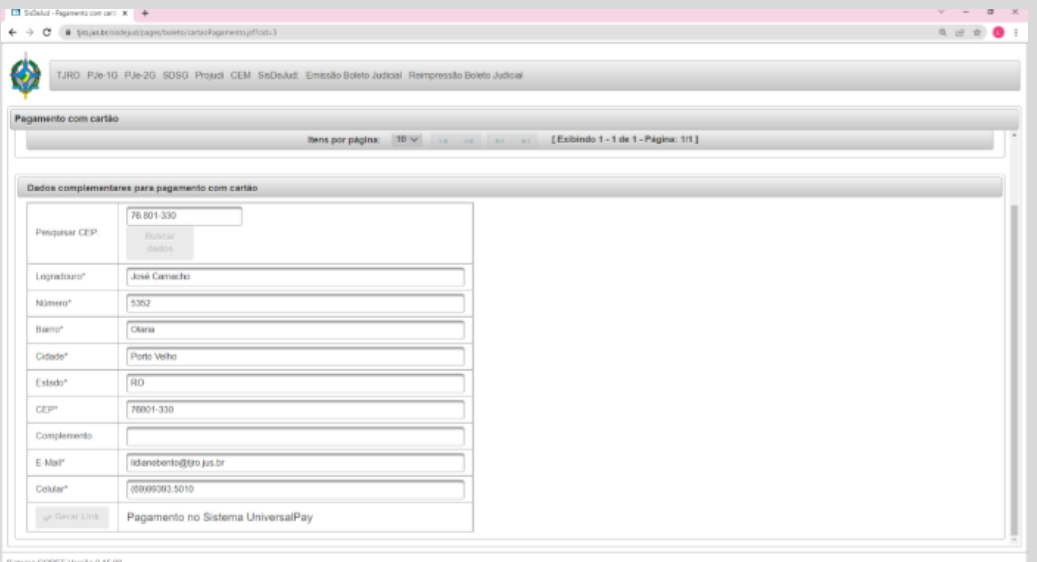

Com todos os campos preenchidos é hora de "Gerar Link".

#### 2.2. Gerando o Link para acessar a página da UniversalPay

Ao clicar em "Gerar Link", o usuário será direcionado para a página da UniversalPay com as opções de pagamentos via cartão crédito, à vista ou parcelado, com aceitação das bandeiras Visa, Mastercard e Elo.

Importante lembrar que, o pagamento com cartão de crédito, por ora, está disponível apenas para boleto individual, isto é, não atende pagamento de boleto proveniente de parcela/continuação.

Na página seguinte está exibida a imagem da página da UniversalPay.

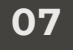

### **3. FORMAS DE PAGAMENTO**

### 3.1. Formas de pagamento à vista ou parcelado

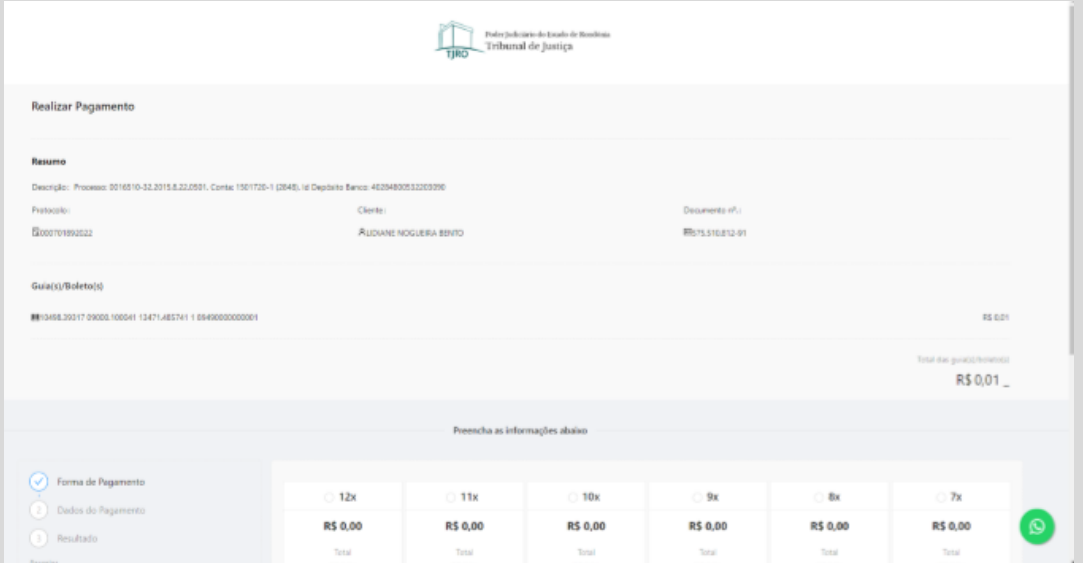

Após o preenchimento do campo relativo à opção de "Pagamento com cartão" de crédito, a plataforma direcionará o usuário para os dados do cartão.

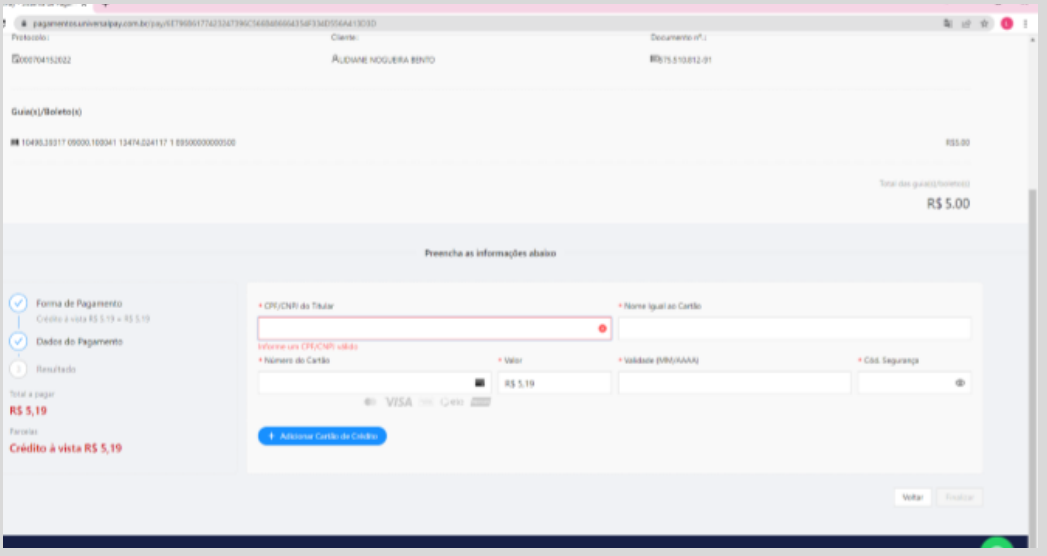

Preenchidos os campos acima demonstrados, a opção "Finalizar" será ativada e o usuário deverá clicar em "Finalizar".

Ressalta-se que, as taxas as cobradas serão de responsabilidade do interessado que optar pelo pagamento com cartão, as quais estão fixadas no contrato nº 4/2021, que está disponibilizado no Portal Transparência no endereço https://www.tjro.jus.br/tjrotransparente/contratos/arquivo/80509.pdf.

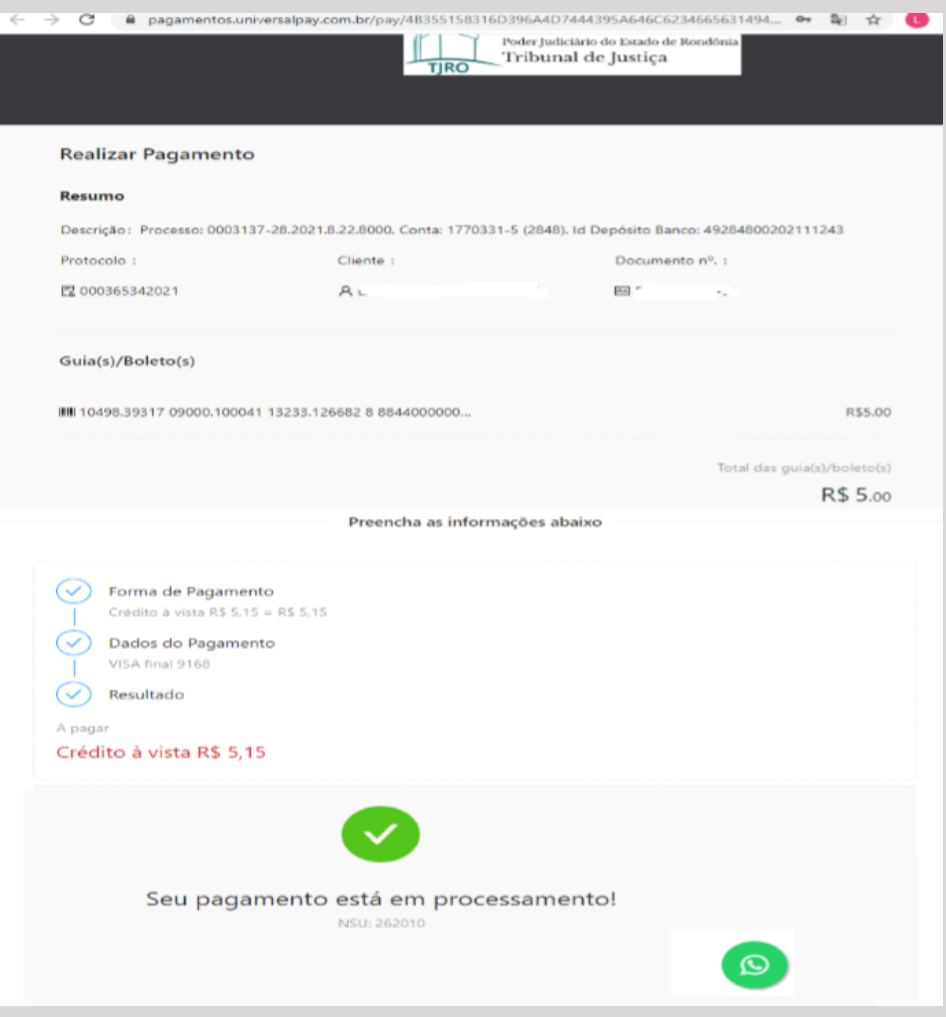

Um e-mail será enviado com a informação que o pagamento está em análise e fica aguardando revisão" na qual será feita a verificação da autenticidade da transação.

A UniversalPay entrará em contato por SMS, e-mail ou mesmo por ligação telefônica, e somente após esse procedimento o pagamento será autorizado, com a informação a situação da operação por e-mail.

A imagem a seguir demonstra o modelo da mensagem que será encaminhada pela UniversalPay de "Pedido em análise", na opção de e-mail.

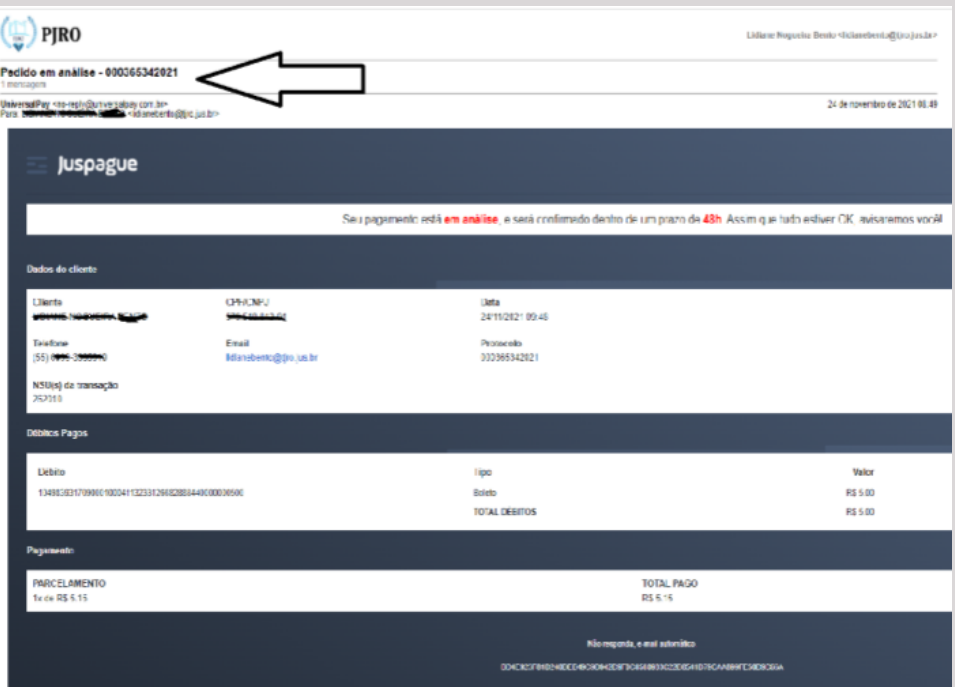

Finalizada o "Pedido em análise" de pagamento via cartão de crédito, a UniversalPay enviará nova mensagem, que poderá ser via e-mail, com a informação do resultado do "Pedido em análise", que poderá ser recusado ou confirmado.

A imagem a seguir mostra o modelo da mensagem enviada pela UniversalPay de "Pedido confirmado".

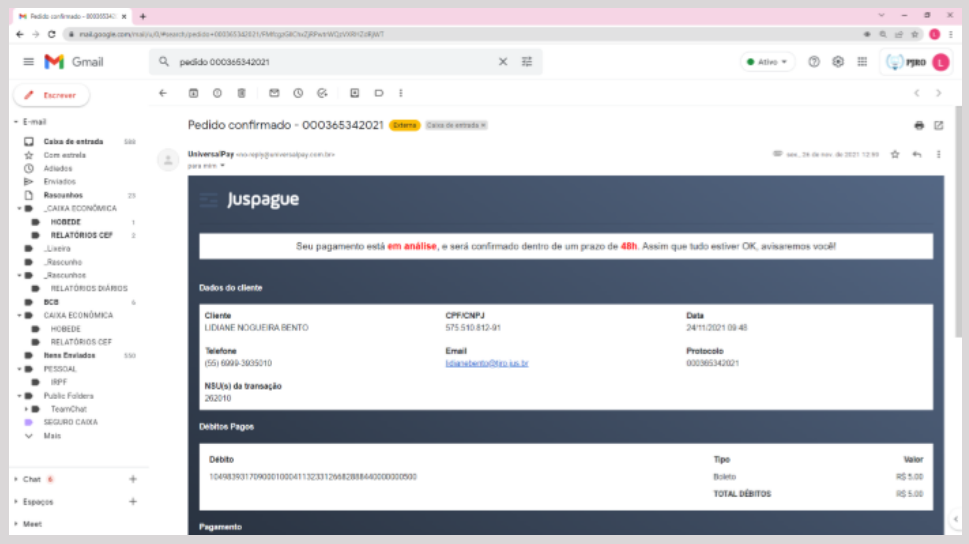

Anexa à mensagem de "Pedido confirmado" a UniversalPay enviará o "Comprovante de Pagamento de Título" (boleto para pagamento de depósito judicial).

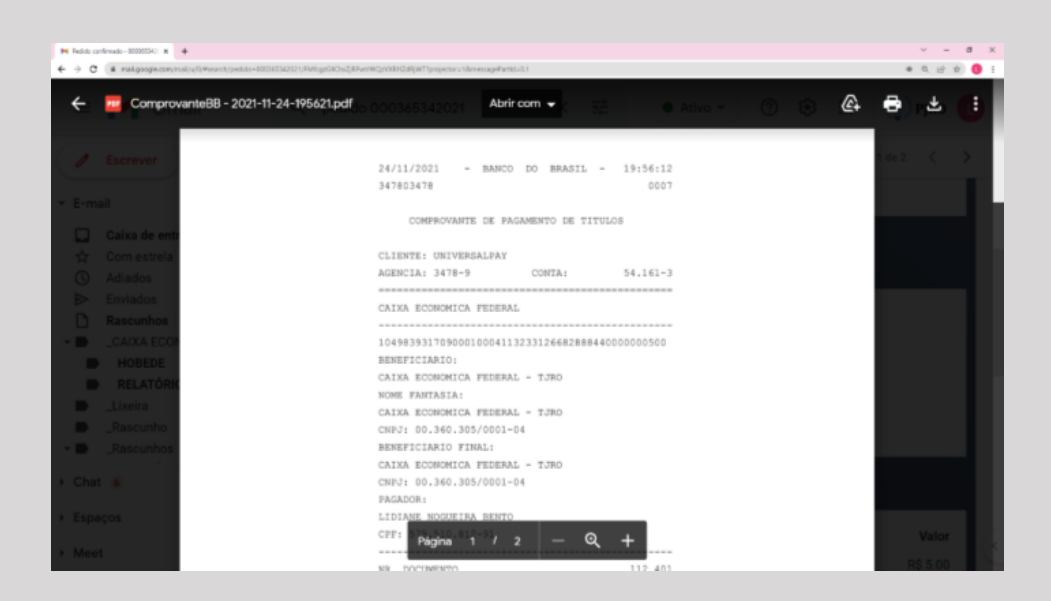

Comprovada a operação do pagamento, a UniversalPay enviará o pagamento para a instituição bancária para a liquidação do boleto no sistema bancário.

A instituição bancária contratada pelo Tribunal, em até 48h após a liquidação do boleto, encaminhará arquivo da nova conta judicial aberta. Assim, o depósito efetivado passará a compor a base de dados do Sistema de Depósitos Judiciais vinculado ao respectivo processo.

# Dúvidas

### Relacionadas a Depósitos Judiciais poderão ser direcionadas para a

Secretaria de Orçamento e Finanças—SOF Na Divisão De Gestão de Depósitos Judiciais—Digede/Dear Telefone (69) 3309-6307/6305 ou e-mail digede@tjro.jus.br

### Relativas à dificuldades com pagamento via cartão de crédito devem ser reportadas para a

Ícone Tecnologia e Pagamentos Ltda (UniversalPay)

WhatsApp (61) 3797-2476 ou e-mail contato@universalpay.com.br